### **VEILEDNING TIL MEDLEMSREGISTRERING I MINIDRETT/KLUBBADMIN**

Gå inn på websiden *minidrett.nif.no*.

- 1. For deg som allerede er registrert i "Min idrett".
- 2. For deg som er ny bruker.

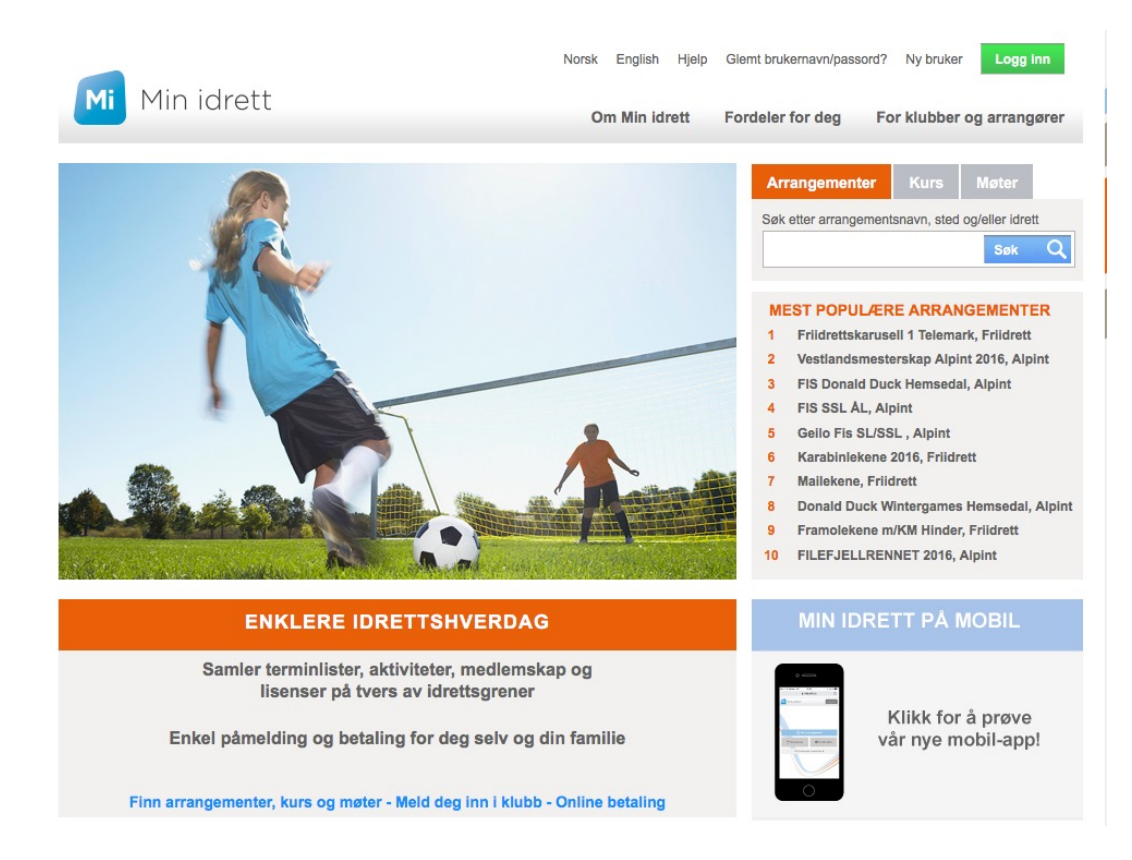

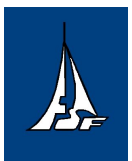

## **1. For deg som allerede er registrert i "Minidrett" via andre idrettslag:**

Velg **logg inn** oppe til høyre på siden og fyll inn brukernavn og passord. Hvis du har glemt dette så bruk linken *"glemt brukernavn/ passord"* og velg tilsendingsalternativ. Du får nå tilsendt en engangskode for endring av brukernavn/passord. Forsett innlogging når dette er endret.

# Klikk på **"Min idrett"**

#### Klikk på **"Medlemskap"**

Du får nå opp en oversikt over hvilke idrettslag du er registrert i.

Finner du ikke Farsund Seilforening på listen klikk på **"Finn ny klubb"**.

### Skriv inn **Farsund Seilforening** i søkefeltet og klikk på **"Søk"**.

Du skal nå få opp Farsund Seilforening under "Klubb".

### Klikk på **"Farsund Seilforening".**

Det kommer nå opp en ny boks til høyre på skjermen.

Merk av for **Farsund Seilforening** (1). Merk også av på **Jolle** eller **Kjølbåt** (2) hvis du er tilknyttet en aktivitet i klubben. Klikk på **"Send søknad"** (3).

I neste bilde vises "søknad under behandling".

(for grundigere veiledning se under veiledning for ny bruker steg B)

Du er nå ferdig og kan logge ut. Du vil få en bekreftelse pr mail på registret mailadresse når vi har registrert medlemskapet.

Du kan når som helst logge inn og endre opplysniger under "Min Profil".

## **2. For deg som er ny bruker:**

Dersom du ikke har vært innlogget på Min idrett tidligere: A: Registrere ny bruker.

B: Registrere medlemskap i Farsund Seilforening.

## **A: REGISTRERE NY BRUKER:**

Klikk på linken "**Ny bruker"** øverst til høyre på siden Skriv inn personinformasjon

> Ved opprettelse gjøres det en automatisk sjekk *mot folkeregisteret. Registrer derfor fødselsnummer og navn slik det er registrert i folkeregisteret, ellers vil registrering feile (unntak*

*er utenlandske statsborgere som ikke er registrert i vårt folkeregister).*

Registrer mobilnummer fra en telefon du har tilgjengelig, slik at du kan sjekke engangskoden som sendes på sms.

- Klikk på **Fortsett** (grønn knapp).
- Skriv inn ønsket brukernavn (minst 6 tegn).
- Skriv inn ønsket passord to ganger (minst 8 tegn).
- Klikk på **Fortsett** (grønn knapp).
- Skriv inn engangspassord du nå har fått tilsendt på SMS.

*(Det gjøres nå en automatisk sjekk mot idrettens databaser med navn, e-postadresse, kjønn og fødselsår. Dersom det er registrert* en person som matcher disse opplysningene fra før i idrettens databaser, vil du få opp mulighet til å velge å knytte din nye bruker *opp til denne personen, slik at din nye bruker får med seg eventuelle registrerte klubbmedlemskap og andre funksjoner, lisenser, kurs* og kompetanse osv. Finner du deg selv flere ganger i listen (noe som kan forekomme dersom du for eksempel har vært aktiv i *flere idretter, og klubbene har registrert hver sin person i sine medlemsarkiv), kan du ta kontakt med idrettens support for å få* slått sammen duplikatene, og samle all informasjon på en bruker.)

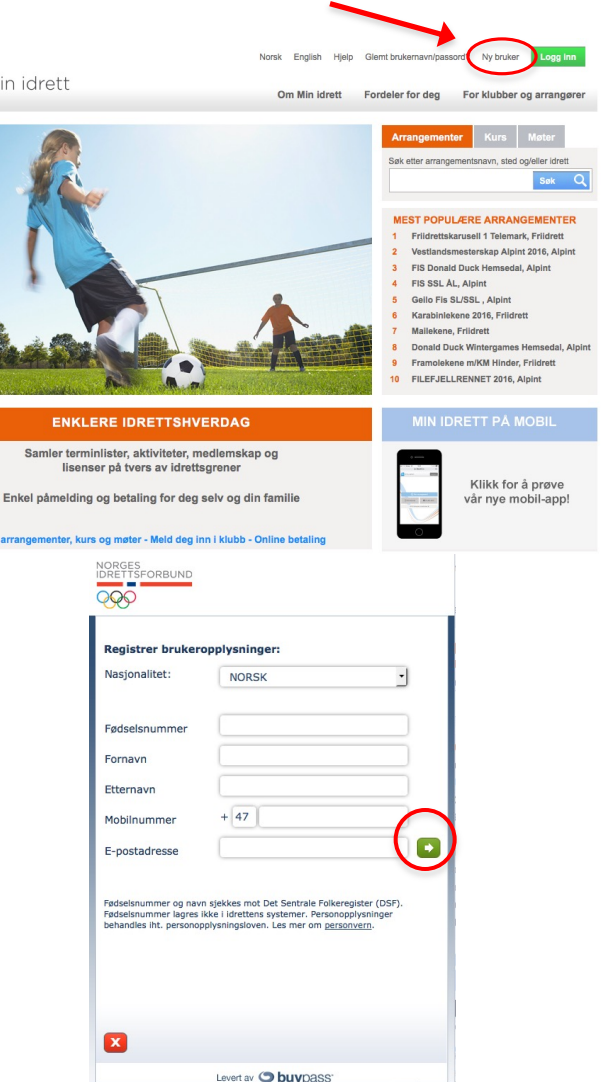

Min Profil

Her finner du opplysninger som er registrert i Idrettens databaser.

•Personopplysninger og muligheten til å redigere personopplysningene.

•Idretts-CV. 

•Mulighet for å knytte opp profiler til sin egen og administrere tilknyttede profiler.

•Oversikt over funksjoner og verv i Idretten.

•Lisenser. 

•Kompetanse. 

•Mine Idretter. 

Rediger profil

På Min profil finner du lenken til Rediger profil. Har du flyttet, endret navn, mailadresse eller telefonnummer kan du oppdatere denne informasjonen her. Opplysningene oppdateres automatisk i klubbens medlemsregister.

Endre brukernavn og passord

På Min idrett kan du gå inn og endre brukernavn og passord. På Min Profil finner du lenken til Endre brukernavn og Endre passord.

## **B: REGISTRERE MEDLEMSKAP I FARSUND SEILFORENING:**

Når du er logget inn går du til forsiden til "Min idrett". Klikk på **"Medlemskap".**

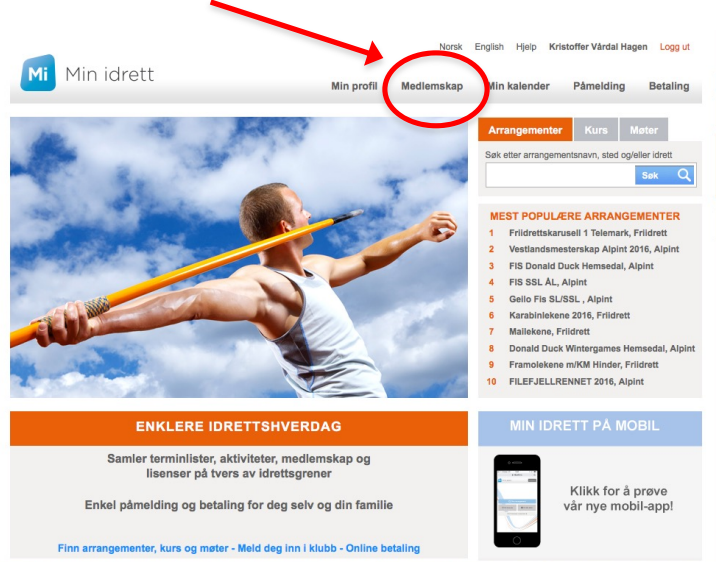

Du får nå opp en oversikt over hvilke idrettslag du er registrert i.

Finner du ikke Farsund Seilforening på listen klikk på **"Finn ny klubb"**.

#### Skriv inn **Farsund Seilforening** i søkefeltet og klikk på **"Søk"**. Du skal nå få opp Farsund Seilforening under "Klubb".

### Klikk på **"Farsund Seilforening".**

Det kommer nå opp en ny boks til høyre på skjermen.

Merk av for **Farsund Seilforening**. Merk også av på **Jolle** eller **Kjølbåt** hvis du er tilknyttet en aktivitet i klubben. Klikk på **"Send søknad"**.

I neste bilde vises "søknad under behandling" i venstre boks, bak Farsund Seilforening.

Du er nå ferdig og kan logge ut. Du vil få en bekreftelse pr mail på registret mailadresse når vi har registrert medlemskapet.

Du kan når som helst logge inn og i linken "Min profil" kontrollere, evt endre, opplysninger og sjekke status på f.eks innbetaling.

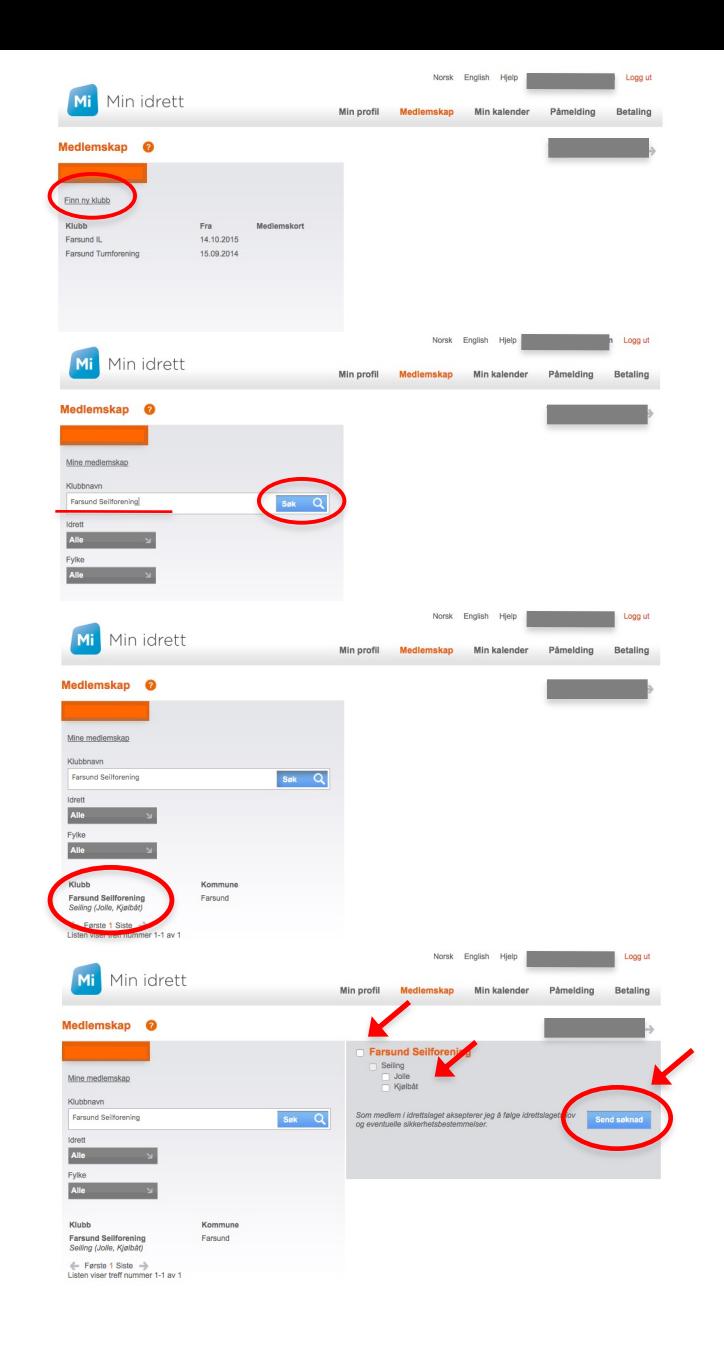